# New User Login to Webtrac

Wednesday, September 7, 2016 12:40 PM

# Use your PARK Central Sales Receipt to gain access to your online account

If you have made a purchase from the Blue Bell Aquatic Center, you have a PARK Central receipt you can use to view your account as well as make reservations and sign up for activities. This brief document will show you how in 4 steps:

**FACILITY SALES RECEIPT** 

#### **Step 1**: get the Household number from your receipt:

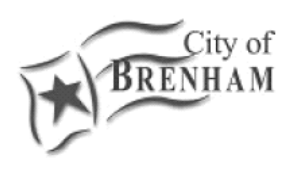

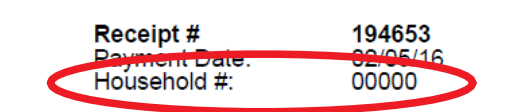

## **Step 2:** go to <https://rectrac.cityofbrenham.org>

Use your household number in the username and password boxes and click "Log in"

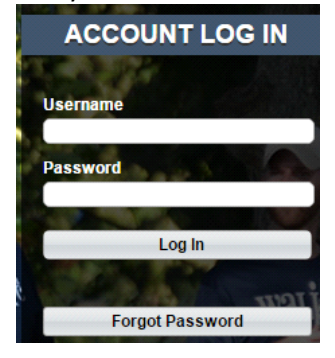

## **Step 3:**

You will be asked for your current password (use your household number)

Create a username and retype it for verification

Create a password and retype it for verification

You must include an email address, verify the email on file is correct or update it if it isn't

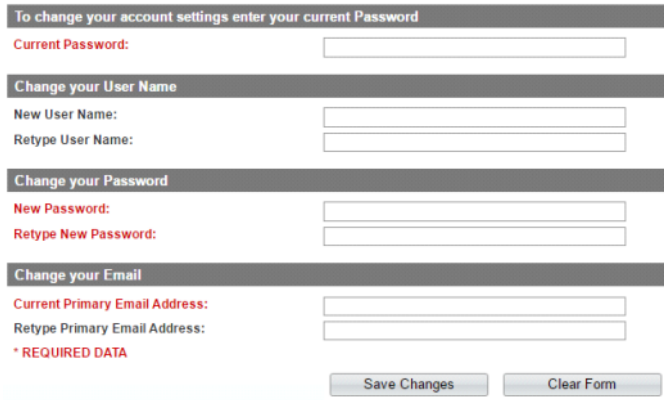

Click "Save Changes" when you are finished

**Step 4:** You are now logged into PARK central's Rectrac software and can use your account. Remember, if you lose your login information, it you can reset it on the login screen by clicking "Forgot Password" Your information will be emailed to you so you can gain access to your account and reset the password.